## **EPAF Quick Guide Setting up and acting as a Proxy**

**Every Approver must have at least one Proxy, and that Proxy must have completed EPAF training.**

## **Setting Up a Proxy**

- 1. Log into **BengalWeb** and click on **Employees** (left), then **EPAFs** .
- 2. In the **EPAF Resources** portlet, click on **EPAF Proxy Records**.
- 3. Click on the arrow to see all the approval levels you have. Select the one you want to assign a proxy to and click **Go**.
- 4. Click the arrow to see a list of all EPAF users (not all can be proxies). Select your proxy from the list, then check **Add** and click on the **Save** button.

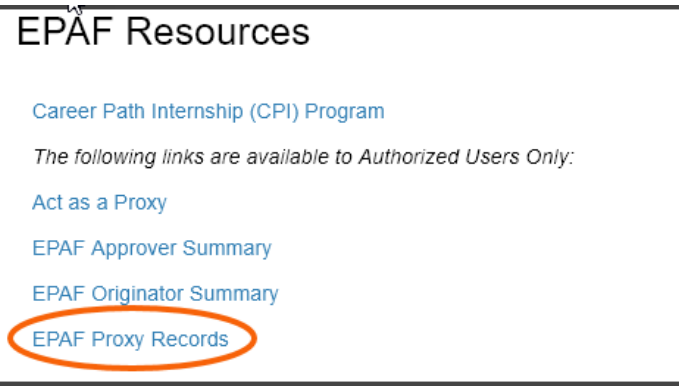

## **Acting as a Proxy**

- 1. Log into **BengalWeb** and click on **Employees** (left), then **EPAFs** .
- 2. In the **EPAF Resources** portlet, click on **Act as a Proxy**.
- 3. Select the person you will be proxy for and click **Go**.
- 4. You will see all the approvals that are awaiting action. Follow the

instructions in **Approving an EPAF**  handout to Approve, Deny, or Return these requests.

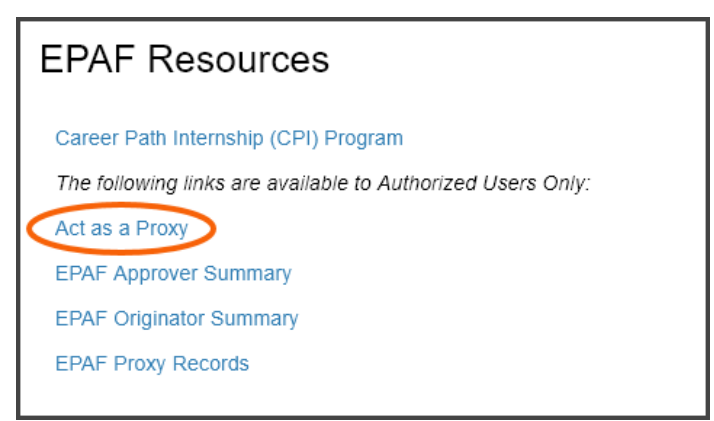